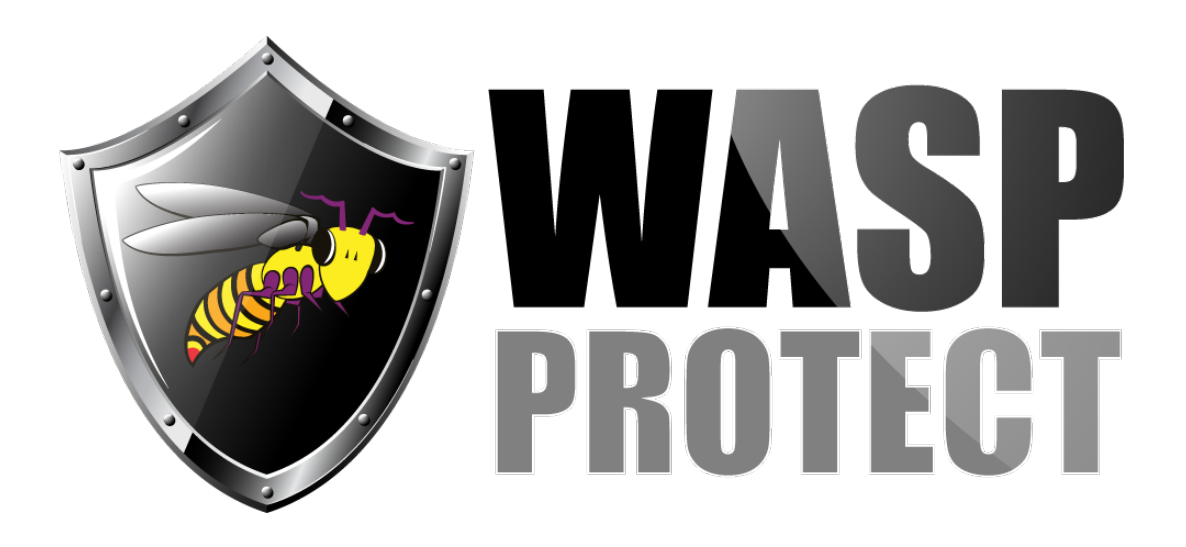

[Portal](http://support.waspbarcode.com/) > [Knowledgebase](http://support.waspbarcode.com/kb) > [Cloud](http://support.waspbarcode.com/kb/cloud) > [PackageTracker](http://support.waspbarcode.com/kb/packagetracker) > [PackageTracker Installation on](http://support.waspbarcode.com/kb/articles/packagetracker-installation-on-windows-mobile-ce-device) [Windows Mobile/CE device](http://support.waspbarcode.com/kb/articles/packagetracker-installation-on-windows-mobile-ce-device)

## PackageTracker Installation on Windows Mobile/CE device

Scott Kircher - 2018-06-22 - in [PackageTracker](http://support.waspbarcode.com/kb/packagetracker)

Note: There is not an Android or iOS app for PackageTracker.

On PC, log into website, Admin on left, Mobility Center, download the EXE installer. direct link: <http://tracker.waspbarcode.com/Downloads/PTMobileInstaller.exe> Run it to install the mobile installer on the PC.

Plug the device into the PC. It must show as Connected in Windows Mobile Device Center. On PC: Start, All Programs, Wasp Technologies, Package Tracker, Mobile Installer. This sends the program files to the mobile device (similar process to MobileAsset).

Service URL (also on the web site): <http://tracker.waspbarcode.com/Services/PTServiceM.svc>

Manual Installation:

On the PC, in the Website, in Admin, Mobility Center, there is a link for Manually Install (Not Recommended) that has files to download, and a PDF with instructions.